# <span id="page-0-0"></span>*Informazioni sul software del notebook Sony*

 $\blacktriangleright$ 

**PCG-FX101 / PCG-FX103 / PCG-FX105K /** 

**PCG-FX108K / PCG-FX109K**

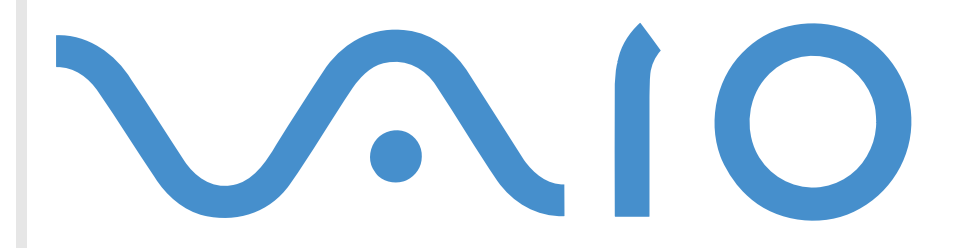

### <span id="page-1-0"></span>*Attenzione*

### *Avviso*

Questo prodotto contiene software di proprietà di SONY e concesso in licenza da terzi. L'uso del software è soggetto ai termini e alle condizioni dei contratti di licenza forniti con il prodotto. Le specifiche del software sono soggette a modifica senza preavviso e possono non essere identiche alle versioni attualmente in commercio. Gli aggiornamenti e le aggiunte al software possono comportare costi aggiuntivi. La registrazione presso provider di servizi in linea può prevedere il pagamento di una quota e la richiesta di informazioni sulla carta di credito. Per effettuare alcune operazioni finanziarie potrebbero essere necessari accordi previ con gli istituti finanziari interessati.

*1*

 $\blacktriangleright$ 

<

© 2001 SONY Corporation. Tutti i diritti riservati.

È vietata la riproduzione totale o parziale senza autorizzazione.

### *Contratto di licenza con l'utente finale*

Questo Contratto di licenza con l'utente finale (**EULA**) costituisce accordo legale tra l'utente e SONY Corporation (in seguito denominata **SONY**), società costituita in base al diritto giapponese produttrice di questo prodotto SONY (**HARDWARE SONY**). Leggere attentamente il presente Contratto prima di procedere all'installazione o all'utilizzo del software distribuito unitamente a esso (il **SOFTWARE SONY**). Installando e utilizzando il SOFTWARE SONY, l'utente accetta di essere vincolato dalle condizioni del presente Contratto. L'utente è autorizzato a utilizzare il SOFTWARE SONY soltanto unitamente all'HARDWARE SONY. Il SOFTWARE SONY viene concesso in licenza e non viene venduto.

Indipendentemente da quanto sopra, il software distribuito unitamente a un Contratto di licenza a parte (il **Contratto con terzi**), incluso, ma non limitatamente a, il sistema operativo Windows® di Microsoft Corporation, sarà coperto da tale Contratto con terzi.

Qualora l'utente non accetti i termini e le condizioni del presente Contratto, dovrà restituire il SOFTWARE SONY unitamente all'HARDWARE SONY al rivenditore presso il quale ha acquistato i prodotti.

<span id="page-2-0"></span>**1. Licenza.** Questo SOFTWARE SONY e la relativa documentazione sono concessi in licenza da SONY. In base al presente Contratto, l'utente è autorizzato a utilizzare il SOFTWARE SONY esclusivamente per uso personale su un unico HARDWARE SONY non in rete e a effettuare una sola copia di backup del SOFTWARE SONY da non adattare a usi diversi da quelli indicati.

**2. Restrizioni.** Il SOFTWARE SONY contiene materiale coperto da copyright e materiale di proprietà esclusiva. Al fine di proteggere tali materiali, qualora non sia disposto diversamente da leggi in vigore, non è consentito decompilare o disassemblare totalmente o parzialmente il SOFTWARE SONY. Non è consentito vendere o concedere in locazione il SOFTWARE SONY e la sua copia a terzi, con l'eccezione del trasferimento del SOFTWARE SONY unitamente all'HARDWARE SONY, previo accordo con terzi sul rispetto delle condizioni del presente Contratto.

**3. Garanzia limitata.** SONY garantisce, per un periodo di novanta (90) giorni dalla data di acquisto, che il supporto su cui è registrato il SOFTWARE SONY è privo di difetti così come evidenziato dalla fattura di acquisto. Durante il periodo di garanzia, SONY sostituirà gratuitamente il supporto difettoso a patto che esso venga restituito debitamente imballato al rivenditore presso il quale è stato effettuato l'acquisto, unitamente al nome, all'indirizzo e alla fattura d'acquisto dell'utente. SONY non si assume alcuna responsabilità per la sostituzione di supporti danneggiati da incidente, uso inidoneo o erronea applicazione. La presente garanzia limitata sostituisce qualunque altra condizione o garanzia, espressa o implicita, sulla base di statuto o altrimenti, e SONY disconosce espressamente qualunque altra garanzia e condizioni incluse, ma non limitatamente a, garanzie implicite e/o condizioni di qualità soddisfacente e idoneità per scopi particolari. Le condizioni della presente garanzia limitata non pregiudicano in alcun modo i diritti legali dell'utente finale, né limitano o escludono la responsabilità di SONY in caso di morte o lesioni personali causati da negligenza da parte di SONY.

**4. Risoluzione.** Il presente Contratto è da considerarsi in vigore fino a risoluzione dello stesso. Il presente Contratto si considera risolto con la distruzione del SOFTWARE SONY, della relativa documentazione e delle rispettive copie. Se l'utente non dovesse attenersi alle condizioni e alle clausole del presente contratto, Sony risolverà immediatamente tale contratto senza preavviso. In tal caso, l'utente è tenuto a distruggere tutte le copie del SOFTWARE SONY, tutta la documentazione e le relative copie.

**5. Legge applicabile.** Il presente Contratto è disciplinato ed è da interpretarsi sulla base del diritto giapponese.

Per domande relative al presente Contratto o alla garanzia limitata, consultare il manuale del servizio assistenza clienti su come contattare VAIO-Link.

 $\blacktriangleright$ 

<

<span id="page-3-0"></span>In qualità di partner di Energy Star, SONY ha verificato la conformità del prodotto alle direttive Energy Star in materia di risparmio energetico. **International Energy Star Office Equipment Program** è un programma internazionale che promuove il risparmio di energia durante l'utilizzo dei computer e delle relative apparecchiature di ufficio. Il programma supporta lo sviluppo e la distribuzione di prodotti con funzioni che riducono in modo significativo il consumo di energia. Si tratta di un sistema aperto, al quale possono liberamente partecipare i proprietari di aziende. I prodotti interessati sono apparecchiature da ufficio, quali computer, monitor, stampanti, fax e fotocopiatrici. Gli standard e i logo sono uguali per tutte le nazioni partecipanti al programma.

*3*

 $\blacktriangleright$ 

<

Energy Star è un marchio registrato negli Stati Uniti.

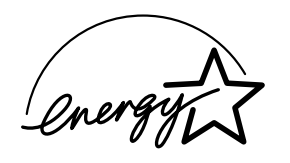

SONY, DVgate, i.LINKTM, PictureGear, PowerPanel, MediaBar, MovieShaker, Smart Capture, Sony Notebook Setup, UI Design Selector, VAIO Action Setup, VisualFlow, Memory Stick, Memory Stick Formatter e il logo Memory Stick, VAIO e il logo VAIO sono marchi registrati di SONY Corporation. Windows, Windows 2000 Professional e il logo Windows Millennium Edition sono marchi registrati di Microsoft Corporation.

Tutti gli altri marchi sono marchi dei rispettivi detentori.

Le specifiche sono soggette a modifica senza preavviso.

## <span id="page-4-0"></span>*Informazioni sul software del notebook*

Il notebook SONY consente di lavorare, giocare, imparare e comunicare in maniera rapida. Questo capitolo offre una panoramica delle attività che si possono eseguire con le varie applicazioni software installate nel notebook.

*4*

 $\blacktriangleright$ 

<

### *Software SONY*

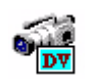

#### *DVgate*

#### *SONY Electronics*

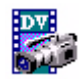

Dvgate è un kit di 3 applicazioni complementari: DVgate Motion, DVgate Still e DVgate Assemble. Consente di modificare le riprese eseguite con la videocamera digitale utilizzando l'applicazione di acquisizione video, ottimizzata per filmati digitali ad alta definizione. Quando si collega al computer una videocamera tramite  $i.LINK^{TM}$ , il computer diviene un ambiente di elaborazione, in grado di visualizzare l'anteprima, tagliare, assemblare e salvare le sequenze in formato AVI. Collegando una periferica DV tramite la porta i.LINK<sup>TM</sup>è possibile trasferire le immagini acquisite sul disco rigido. Con DVgate Still si possono visualizzare immagini video digitali fornite da videoregistratori o videocamere digitali e catturarle come fotogrammi nel notebook

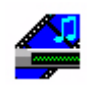

#### *Media Bar*

#### *SONY Electronics*

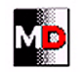

Media Bar è un centro di controllo e comandi progettato per assistere l'utente nella gestione e riproduzione dei file audio e video. Media Bar consente di riprodurre CD audio e DVDs\* oppure file audio e video in vari formati, memorizzati sul disco rigido. Le immagini video vengono visualizzate nella Finestra filmato, che è possibile spostare e ridimensionare (a schermo intero). Se si collega al computer un deck MD SONY dotato di terminale CONTROL A1 o presa CONTROL A1 II, si pu ò utilizzare il lettore MiniDisc per operare sul deck MD dal computer stesso. Oltre alle normali operazioni di riproduzione MD, è possibile modificare MiniDisc $^{\circledR}$ 

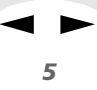

<span id="page-5-0"></span>durante la visualizzazione e immettere i nomi relativi ai CD o ai brani utilizzando la tastiera del computer. Se si collega un deck MD SONY dotato di terminale CONTROL A1 o di una presa CONTROL A1 II al deck MD, è possibile utilizzare il lettore CD (riproduzione) dal computer e utilizzare la funzione di trascina selezione di registrazione da un CD a un MD.

\* In base al modello.

#### *Memory Stick Formatter*

#### *SONY Electronics*

Memory Stick Formatter è un software dedicato alla formattazione delle Memory Stick. Utilizzarlo ogni volta che occorre formattare di nuovo le Memory Stick. Inoltre, questo software consente di riformattare le Memory Stick che non vengono identificate come unità in Windows. Memory Stick Formatter supporta Memory Stick con le seguenti capacità: 4 MB, 8 MB, 16 MB, 32 MB e 64 MB.

La formattazione di Memory Stick con questo software cancella tutti i dati presenti sul supporto. Se necessario, eseguire un backup dei dati prima della formattazione.

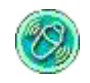

### *MovieShaker*

#### *SONY Electronics*

MovieShaker<sup>®</sup> crea filmati personalizzabili con transizioni, effetti speciali, musica di sottofondo e testo. È sufficiente importare i video clip, selezionare il tono desiderato e MovieShaker ® si occupa di tutto il resto. Ma è anche possibile controllare personalmente l'intero processo e realizzare un filmato in modo completamente autonomo. L'utente sceglie l'ordine dei video clip, gli effetti speciali e le transizioni. Inoltre, si pu ò importare la propria musica preferita e MovieShaker ® farà corrispondere automaticamente la lunghezza del brano a quella del filmato.

<span id="page-6-0"></span>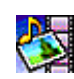

#### *PictureGear*

#### *SONY Electronics*

Consente di creare un ambiente personalizzato con Digital Image Library (foto, sfondi e colori di sfondo, presentazioni diapositive, ecc.) PictureGear assiste nella creazione e nell'implementazione di screen saver personalizzati, panorami (immagini combinate), ecc. Inoltre è possibile animare immagini GIF con l'utilità Gif Animation, creare etichette per i supporti con PictureGear Label Maker o riprodurre filmati in vari formati.

*6*

 $\blacktriangleright$ 

<

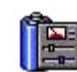

#### *PowerPanel*

#### *SONY Electronics*

L'utilità PowerPanel controlla il risparmio energia del notebook e fornisce informazioni importanti sulle attività di sistema e sulla durata delle batterie. Il risparmio di energia automatico seleziona il profilo più appropriato, in base all'applicazione utilizzata e alle relative condizioni d'uso.

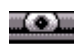

#### *Smart Capture*

#### *SONY Electronics*

Consente di collegare una fotocamera digitale al computer per catturare immagini o video clip, che possono essere visualizzati o inviati per posta elettronica. La finestra del mirino di Smart Capture visualizza le immagini della fotocamera e consente di regolare le impostazioni o di creare effetti speciali. Smart Capture consente di catturare immagini tramite una periferica compatibile con i.LINK ™ o di creare un'immagine panoramica utilizzando la funzione Panorama assist.

<span id="page-7-0"></span>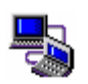

#### *Smart Connect e Smart Connect Monitor*

#### *SONY Electronics*

Con Smart Connect e Smart Connect Monitor è possibile copiare, modificare o eliminare file su un altro computer VAIO (dotato di Smart Connect) collegato al proprio computer tramite un cavo i.LINK™. È inoltre possibile stampare un documento con una stampante collegata a un altro computer VAIO..

*7*

 $\blacktriangleright$ 

[n](#page-6-0)

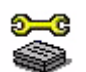

#### *Sony Notebook Setup*

#### *SONY Electronics*

È possibile utilizzare Sony Notebook Setup per confermare le informazioni sul sistema, specificare le proprie preferenze riguardo al funzionamento del sistema e modificare le impostazioni hardware del notebook SONY.

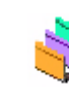

### *UI Design Selector*

*SONY Electronics*

È possibile modificare il design della finestra del software SONY compatibile con UI Design Selector.

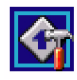

#### *VAIO Action Setup*

#### *SONY Electronics*

VAIO Action Setup\* permette di gestire facilmente le impostazioni delle applicazioni che controllano gli eventi hardware sul computer. Ad esempio, questo software consente di avviare l'applicazione desiderata premendo un pulsante programmabile (pulsanti PPK).

\* Escluso il modello PCG-FX101.

<span id="page-8-0"></span>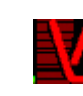

#### *VisualFlow*

#### *SONY Electronics*

Visual Flow consente di sfogliare in maniera interattiva il contenuto delle Memory Stick (opzionali). Visual Flow visualizza i file delle Memory Stick in vari modi e consente di riprodurre/visualizzare immagini, filmati o file audio in Visual Flow o altre applicazioni.

*8*

 $\blacktriangleright$ 

[n](#page-7-0)

### *CD di ripristino*

#### *SONY Coporation*

I CD di ripristino consentono di reinstallare il sistema, i titoli software in dotazione con il computer e i driver forniti con le periferiche se sono danneggiati o vengono cancellati accidentalmente. Reinstallando il driver specifico di una periferica si pu ò risolvere un problema del computer, senza dover ripristinare l'intero contenuto del disco rigido.

 I CD di ripristino in dotazione possono essere utilizzati esclusivamente con il notebook SONY al quale sono allegati e non con altri PC SONY o con PC di altre case produttrici.

### *Sistema operativo e altro software precaricato*

<span id="page-9-0"></span>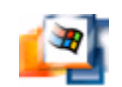

#### *Windows® 2000 SP1*

#### *Microsoft Corporation*

Microsoft<sup>®</sup> Windows<sup>®</sup> 2000 SP1\* aumenta significativamente l'efficienza del computer, apportando una stretta integrazione con Internet e i sistemi di rete, migliori prestazioni e più facili procedure di diagnostica e manutenzione.

Con Windows® 2000 SP1, il sistema è in grado di supportare tutte le più recenti tecnologie grafiche, audio e multimediali, consente di aggiungere e rimuovere periferiche senza difficoltà e realizza la convergenza di TV e PC nell'uso domestico.

Questo nuovo e straordinario sistema operativo è stato sviluppato partendo dalle caratteristiche rivoluzionarie di Windows<sup>®</sup> NT. Allo stesso tempo, Windows<sup>®</sup> 2000 SP1 rimane pienamente compatibile con qualsiasi applicazione e tecnologia precedente, basata su Windows. Per chiarimenti e assistenza tecnica, visitare:

<http://support.microsoft.com/directory>

\* I modelli PCG-FX105K/PCG-FX108K e PCG-FX109K hanno installato Microsoft® Windows® 2000 SP1.

 $\blacktriangleright$ 

<span id="page-10-0"></span>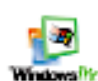

### *Windows® Millennium Edition*

#### *Microsoft Corporation*

Microsoft® Windows® Millennium Edition\* aumenta significativamente l'efficienza del computer, apportando una stretta integrazione con Internet e i sistemi di rete, migliori prestazioni e più facili procedure di diagnostica e manutenzione.

Con Windows® Millennium Edition, il sistema è in grado di supportare tutte le più recenti tecnologie grafiche, audio e multimediali, consente di aggiungere e rimuovere periferiche senza difficoltà e realizza la convergenza di TV e PC nell'uso domestico.

Questo nuovo e straordinario sistema operativo è stato sviluppato partendo dalle caratteristiche rivoluzionarie di Windows® 98. Allo stesso tempo, Windows® Millennium Edition rimane pienamente compatibile con qualsiasi applicazione e tecnologia precedente, basata su Windows. Per chiarimenti e assistenza tecnica, visitare:

<http://support.microsoft.com/directory>

\* I modelli PCG-FX101 e PCG-FX103 hanno installato Microsoft® Windows® Millennium Edition.

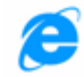

### *Internet Explorer 5.5*

#### *Microsoft Corporation*

Internet Explorer è il browser Internet di Microsoft. L'installazione guidata configura il computer in modo che sia possibile connettersi automaticamente al provider desiderato. Un pacchetto completo per la posta elettronica consente di inviare e ricevere messaggi, inclusi file allegati, attraverso Internet. NetMeeting, Outlook Express e Microsoft Chat sono soltanto alcuni dei componenti in dotazione con Internet Explorer 5.5. Internet Explorer 5.5 offre inoltre crittografia a 128 bit, il massimo livello di protezione possibile per tutte le comunicazioni via Internet, inclusi transazioni con carta di carta di credito e transazioni finanziarie. Grazie all'esercitazione in linea, i nuovi utenti possono familiarizzarsi rapidamente con Internet. Per chiarimenti e assistenza tecnica, visitare:

 $\blacktriangleright$ 

<span id="page-11-0"></span>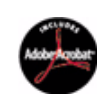

### *Adobe® Acrobat® Reader 4.1*

#### *Adobe Systems Incorporated*

Il software Acrobat Reader<sup>®</sup> consente di visualizzare, sfogliare e stampare documenti elettronici in formato PDF (Adobe Portable Document), un formato aperto concepito per assicurare la fedeltà dei documenti creati su tutte le principali piattaforme. Una volta installato Acrobat® Reader, è possibile aprire e visualizzare file PDF nel proprio browser Web semplicemente facendo clic su un file PDF incorporato in un file HTML. La prima pagina viene visualizzata immediatamente, mentre si sta scaricando il resto del documento. Per chiarimenti e assistenza tecnica, visitare

<http://www.adobe.com>

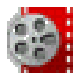

### *Adobe® Premiere® LE*

#### *Adobe Systems Incorporated*

Sincronizzato con DVgate Motion, Microsoft Video e QuickTime, Adobe ® Premiere ® \* consente di catturare, registrare, creare e riprodurre filmati con effetti audio e video, animazioni, foto, disegni, testo e altro materiale utilizzando un comune computer. Grazie alle sue pratiche finestre di dialogo è possibile programmare un montaggio, importare video clip e creare un filmato utilizzando effetti speciali predefiniti o personalizzati. Svariate utilità consentono di preparare le immagini per l'editing su nastro o CD-ROM.

In caso di reinstallazione, digitare il seguente numero di serie: **MSM420B7147938-145**.

Per chiarimenti e assistenza tecnica, visitareto:

#### <http://www.adobe.com>

\* Solo per il modello PCG-FX108K (sul CD di ripristino applicazioni) e PCG-FX109K (sul notebook)

 $\blacktriangleright$ 

#### <span id="page-12-0"></span>*Easy CD Creator*

#### *Roxio*

Il software Easy CD Creator consente di copiare i file del computer su un CD registrabile (CD-R). Utilizzando uno speciale supporto, Easy CD Creator consente di memorizzare in maniera permanente i dati in un formato compatibile con tutti i lettori CD-R e CD-ROM Inoltre, è possibile riprodurre i CD audio creati con il registratore di CD nel lettore CD di casa o dell'auto. Se si utilizza un'unità per CD riscrivibili (CD-RW), è possibile utilizzare speciali supporti che consentono di riscrivere le informazioni sul CD.

In caso di problemi, visitare il sito Web:

<http://www.roxio.com/en/jhtml/support/webcheckup.jhtml>

#### *VirusScan McAfee***MCAFEE**

#### *McAfee (Network Associates) (non precaricato)*

VirusScan è l'avanzata e potente soluzione antivirus di McAfee. Se viene individuato un virus, VirusScan pu òcercare di rimuoverlo dal file infetto, trasferire il file in una cartella di "quarantena" oppure eliminarlo. VirusScan è un elemento importante di un esauriente programma di protezione che comprende una serie di misure di sicurezza, quali backup regolari, significativa protezione delle password, formazione e monitoraggio.

Per maggiori informazioni, consultare la guida in linea e il sito Web:

<http://www.mcafee.com>

 $\blacktriangleright$ 

<span id="page-13-0"></span>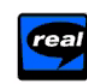

#### *RealPlayer 7.0*

#### *RealNetworks*

RealPlayer è il lettore video e audio di RealNetworks che consente di accedere a 2.500 stazioni radio per ascoltare musica, notizie e cronache di avvenimenti sportivi.

Per ulteriori informazioni, visitare il sito Web:

[ht](http://www.real.com)tp://www.real.com

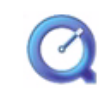

### *QuickTime 4.1.2*

#### *Apple*

QuickTime, prodotto dall'avanzata tecnologia Apple, è lo strumento ideale per creazioni video, audio, musicali, 3D e per dare vita alla realtà virtuale sul browser Web o in ambiente Windows.

Per ulteriori informazioni, visitare il sito Web:

<http://www.apple.com/quicktime>

 $\blacktriangleright$ 

 $\blacktriangleright$ 

[n](#page-13-0)

### <span id="page-14-0"></span>*Uso di Smart Capture*

È possibile utilizzare Smart Capture per catturare immagini e registrare video clip da una fotocamera digitale collegata al computer.

### *Cattura di immagini*

È possibile catturare immagini tramite periferiche compatibili con i.LINK™.

Per catturare immagini, procedere come segue:

- **1** Avviare **Smart Capture** dal menu **Start** e selezionare **Programmi / Smart Capture / Smart Capture**. Viene visualizzata la finestra del mirino, che fornisce l'immagine del soggetto.
- **2**Regolare la messa a fuoco sul soggetto da catturare.
- **3** Fare clic sul pulsante **Cattura** nella finestra **Smart Capture**. Si apre la finestra **Visualizzatore di foto**, che mostra l'immagine acquisita nell'area di visualizzazione immagini.

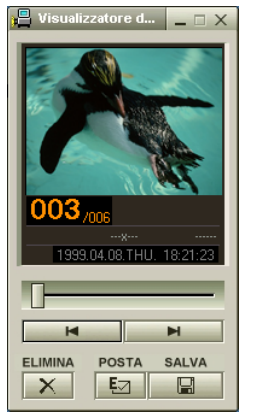

**4**Per chiudere **Smart Capture**, fare clic sul pulsante **X** nell'angolo superiore destro della finestra.

### <span id="page-15-0"></span>*Visualizzazione delle immagini catturate con Visualizzatore di foto*

Dal menu **Start**, selezionare **Programmi / Smart Capture** e fare clic su **Visualizzatore di foto**. È possibile visualizzare, salvare o eliminare le immagini oppure inviarle tramite posta elettronica.

#### Per chiudere **Visualizzatore di foto**, fare clic sul pulsante X.

- ★ È possibile catturare immagini delle seguenti dimensioni: 640 x 480, 320 x 240, 160 x 120, 80 x 60 e 40 x 30 pixel.
- ★ Quando si cattura un'immagine a bassa risoluzione (cioè di 80 x 60 o 40 x 30 pixel), l'immagine visualizzata nella finestra del mirino potrebbe apparire sfuocata.
- ★ Nella visualizzazione di un soggetto in movimento rapido potrebbero apparire dei vuoti nella sequenza dei fotogrammi. Non si tratta di un guasto.
- È possibile creare immagini panoramiche utilizzando **PictureGear 2.5SE** o superiore.
- $\star$ **Smart Capture** consente di catturare immagini e video clip utilizzando una videocamera digitale.

### *Invio di immagini tramite e-mail*

Per inviare immagini via e-mail, procedere come segue:

- **1**Fare clic sul pulsante **Start** nella barra delle applicazioni di **Windows ®**.
- **2**Scegliere **Programmi** e fare clic su **Smart Capture**.
- **3**Fare clic su **Visualizzatore di foto**.
- **4**Selezionare l'immagine da inviare tramite e-mail, utilizzando  $\blacksquare$ oppure  $\blacksquare$ .
- **5**Fare clic su **Posta**.

Viene visualizzata la finestra della posta elettronica con il file selezionato allegato al messaggio.

- **6**Inviare il messaggio di posta elettronica.
- Per utilizzare il software di posta elettronica, è necessario impostare l'interfaccia MAPI (Messaging Application Program Interface). MAPI è un'interfaccia di programma Microsoft® Windows che consente di inviare messaggi di posta elettronica da un'applicazione per Windows e di allegare il documento su cui si sta lavorando in una nota del messaggio.

 $\blacktriangleright$ 

 $\blacktriangleright$ 

[n](#page-15-0)

### <span id="page-16-0"></span>*Registrazione di video clip*

È possibile utilizzare **Smart Capture** per registrare video clip con una videocamera collegata al computer, per riprodurre video clip e per inviarli tramite posta elettronica.

Per catturare immagini, procedere come segue:

- **1**Avviare **Smart Capture**.
- **2** Scegliere **Filmato** utilizzando il pulsante **Cambia modalit à di cattura**. L'immagine è visualizzata nel mirino.
- **3**Ruotare la fotocamera verso il soggetto della foto.
- **4**Regolare l'immagine.
- **5** Fare clic su **Cattura** per registrare un video clip ( è possibile registrare sino a 60 secondi di filmato, in base alle impostazioni scelte nella sezione **Opzioni di registrazione**).
- **6** Al termine, fare clic sul pulsante **Cattura**. Si apre la finestra **Visualizzatore di video**, che mostra il video clip registrato.
- **7**Fare clic  $\blacktriangleright$  per riprodurre le immagini. Fare clic **II** per sospendere la riproduzione,  $\blacktriangleright$  e per interrompere la riproduzione.
- **8**Per chiudere **Smart Capture**, fare clic su X.
- $\mathbb{Z}$  È possibile catturare video clip nei seguenti formati:

#### **Non-compresso:**

- Video 160 x 120, 24 bit, max. 10 fotogrammi/sec.
- Audio PCM, 11,.025 kHz, 16 bit, mono

#### **Compresso**:

- Video MPEG1 160 x 112, max. 30 fotogrammi/sec.).
- Audio MPEG1, 44,1 kHz (massimo effettivo equivalente a 11,025 kHz), mono.

Nella visualizzazione di un soggetto in movimento rapido potrebbero apparire dei vuoti nella sequenza dei fotogrammi. Non si tratta di un guasto.

### <span id="page-17-0"></span>*Invio di video clip tramite e-mail*

Se si cattura un video clip in un formato a bassa risoluzione, è possibile inviarlo con la posta elettronica.

Per inviare video clip via e-mail, procedere come segue:

- **1**Fare clic sul pulsante **Start** nella barra delle applicazioni di **Windows ®**.
- **2**Scegliere **Programmi**, quindi **Smart Capture**.
- **3**Fare clic su **Visualizzatore di video**.
- **4** Fare clic su **Posta**. Viene visualizzata la finestra **Impostazioni di compressione**.
- **5** Scegliere il rapporto di compressione muovendo il dispositivo di scorrimento.
- **6** Fare clic su **Avvia compressione**. Quando l'operazione di compressione è terminata, un messaggio chiede se si desidera allegare il file al messaggio di posta elettronica.
- **7**Confermare e inviare il messaggio di posta elettronica.

 $\blacktriangleright$ 

### <span id="page-18-0"></span>*Personalizzazione del notebook*

La sezione seguente descrive in sintesi come modificare le impostazioni principali del notebook. Fornisce inoltre informazioni sull'uso del modem e su come utilizzare e personalizzare il software SONY e le utilità.

### *Configurazione del modem*

#### Procedura per **Windows ® 2000 Professional**.

Prima di utilizzare il modem interno e ogni volta che lo si utilizza in viaggio, assicurarsi che il paese di chiamata sia correttamente impostato in **Opzioni modem e telefono**.

Per configurare il modem, procedere come segue:

- **1**Dal menu **Start**, selezionare **Impostazioni** e fare clic su **Pannello di controllo**.
- **2**Fare doppio clic su **Opzioni modem e telefono**.
- **3** Fare doppio clic sulla località correntemente selezionata nella scheda **Modalit à di composizione**. Se più di una località è disponibile, fare doppio clic sulla località evidenziata. Viene visualizzata la finestra di dialogo **Modifica localit à**.
- **4** Controllare le impostazioni relative al paese/regione per assicurarsi che corrispondano al paese di chiamata.
- **5** Se le impostazioni relative al paese di chiamata vengono modificate, fare clic su **Applica** nella scheda **Modalit à di composizione** e confermare premendo **OK**.

**2** Prima di applicare nuove impostazioni relative al paese di chiamata, assicurarsi che il notebook VAIO sia scollegato dalla linea telefonica.

#### Procedura per **Windows ® Millennium Edition**.

Prima di utilizzare il modem interno e ogni volta che lo si utilizza in viaggio, assicurarsi che il paese di chiamata sia impostato in **Modem**.

 $\blacktriangleright$ 

 $\blacktriangleright$ 

[n](#page-18-0)

<span id="page-19-0"></span>Per configurare il modem, procedere come segue:

- **1**Dal menu **Start**, selezionare **Impostazioni** e fare clic su **Pannello di controllo**.
- **2** Fare doppio clic sull'icona **Modem**. Viene visualizzata la finestra di dialogo **Propriet à - Modem**.
- **3** Selezionare la scheda **Generale**.
- **4** Fare clic su **Propriet à di composizione**.
- **5** Controllare le impostazioni relative al paese/regione per assicurarsi che corrispondano al paese di chiamata.
- **6**Se le impostazioni sono state modificate, fare clic su **Applica** e quindi su **OK**.
- **2** Prima di applicare nuove impostazioni relative al paese di chiamata, assicurarsi che il notebook VAIO sia scollegato dalla linea telefonica.

### *Modifica del design della finestra*

È possibile modificare il design della finestra del software SONY compatibile con **UI Design Selector**.

Per modificare il design della finestra utilizzando UI Design Selector, procedere come segue:

- **1**Fare clic su **Start**, selezionare **Impostazioni**, quindi **Pannello di controllo**.
- **2** Fare doppio clic su **UI Design Selector**. Viene visualizzata la finestra di dialogo di **UI Design Selector**.
- **3** Fare clic su **<<** o **>>**e selezionare il design desiderato.
- **4** Fare clic su **Applica**. Il design della finestra **UI Design Selector** viene modificato per visualizzare l'anteprima del design scelto per il software SONY.
- **5** Per scegliere un altro tipo di design, fare clic su **<<** o **>>**.
- **6** Dopo aver apportato le modifiche necessarie fare clic su **OK**. **UI Design Selector** si chiude e il design delle finestre del software SONY viene modificato in base alla selezione effettuata.

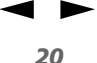

### <span id="page-20-0"></span>*Preparazione all'uso del notebook*

**Sony Notebook Setup** permette di confermare le informazioni sul sistema, specificare le proprie preferenze riguardo il funzionamento del sistema e modificare le impostazioni hardware del notebook VAIO.

Per impostare il notebook con Sony Notebook Setup, procedere come segue:

- **1**Fare clic sul pulsante **Start** nella barra delle applicazioni di **Windows ®**.
- **2** In **Programmi**, selezionare **Sony Notebook Setup**. Viene visualizzata la finestra di dialogo **Generale**; è possibile potenziarne le funzioni facendo clic sulla scheda **Generale / avanzata**.
- **3** Selezionare la scheda relativa all'elemento da modificare.
- **4** Al termine, fare clic su **OK**. La finestra di dialogo contiene le opzioni seguenti:

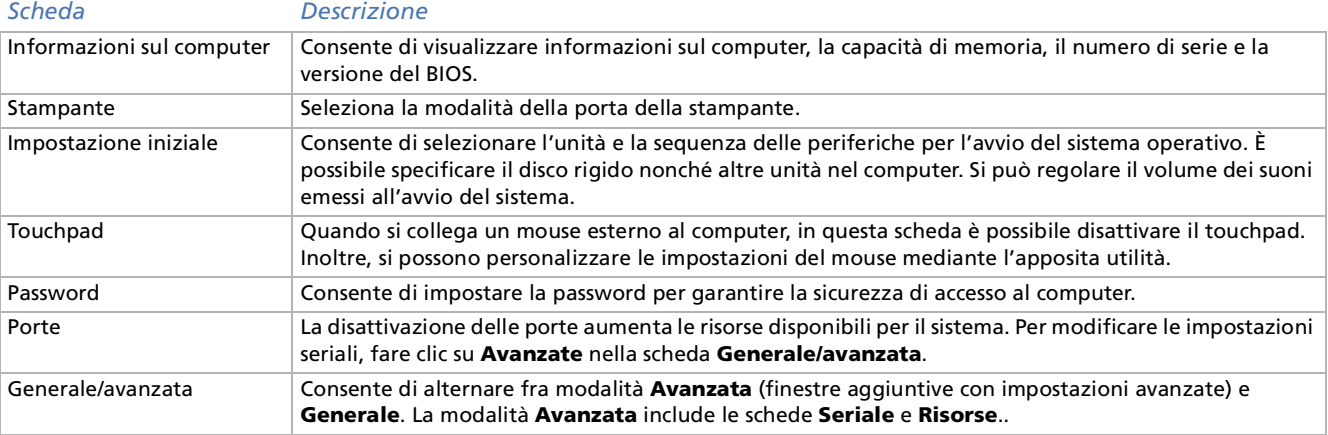

Per ulteriori informazioni sulle varie opzioni, fare clic su **?** nella finestra **Notebook Setup** per visualizzare il relativo argomento della Guida in linea.

 $\blacktriangleright$ 

[n](#page-20-0)

### <span id="page-21-0"></span>*Risparmio energia*

L'utilità **PowerPanel** controlla il risparmio energia del notebook e fornisce informazioni chiave sulle attività di sistema e sulla durata delle batterie. Il risparmio energia automatico seleziona i profili più convenienti o consente di personalizzare il profilo scelto, in base alla necessità, per prolungare la durata della batteria.

**PowerPanel** dispone delle seguenti funzioni:

- □ Selezione automatica del profilo (APS) in base all'applicazione attiva;
- $\Box$ Selezione manuale di speciali profili di alimentazione dal menu;
- $\Box$ Modifica e creazione di nuovi profili;
- $\Box$ Visualizzazione di informazioni dettagliate sulle batterie;
- Funziona correttamente con le impostazioni di Windows.

#### *Attivazione di PowerPanel*

All'avvio del computer, l'icona di **PowerPanel** viene visualizzata per impostazione predefinita nella barra delle applicazioni.

Se si posiziona il puntatore sull'icona di **PowerPanel** viene visualizzata una descrizione con il profilo del risparmio energia attivo.

Facendo clic con il pulsante destro sull'icona è possibile selezionare un profilo di alimentazione dal menu o un profilo del risparmio energia.

Si pu ò utilizzare anche la barra degli strumenti di **PowerPanel**:

Per utilizzare la barra degli strumenti di PowerPanel, procedere come segue:

- **1**Fare clic con il pulsante destro sulla barra delle applicazioni nella parte inferiore della finestra.
- **2** Selezionare le **Barre degli strumenti** dal menu di scelta rapida, quindi fare clic su **PowerPanel**. **PowerPanel** viene visualizzato sulla barra delle applicazioni ( è possibile modificare tale barra in una finestra mobile trascinandola sul desktop).
- <span id="page-22-0"></span>**3**Fare clic sulla prima applicazione della barra per aprire il menu **Profilo**.
- **4**Fare clic sul pulsante corrispondente al profilo.
- **5**Si attiva il comando appropriato del risparmio energia.
- Quando utilizza la batteria come fonte di alimentazione, il sistema seleziona **Durata massima batteria** come profilo predefinito di risparmio energia. Se si seleziona un altro profilo durante l'uso della batteria, lo stesso profilo viene selezionato automaticamente la volta successiva.

#### *Attivazione dei profili per il risparmio energia.*

PowerPanel offre diversi **profili del risparmio energia** predefiniti. Ciascun profilo è costituito da un gruppo di impostazioni specifiche per il risparmio energia, concepite per soddisfare vari requisiti, dall'attivazione massima del risparmio energia alla sua completa disattivazione.

#### *I più importanti profili preimpostati*

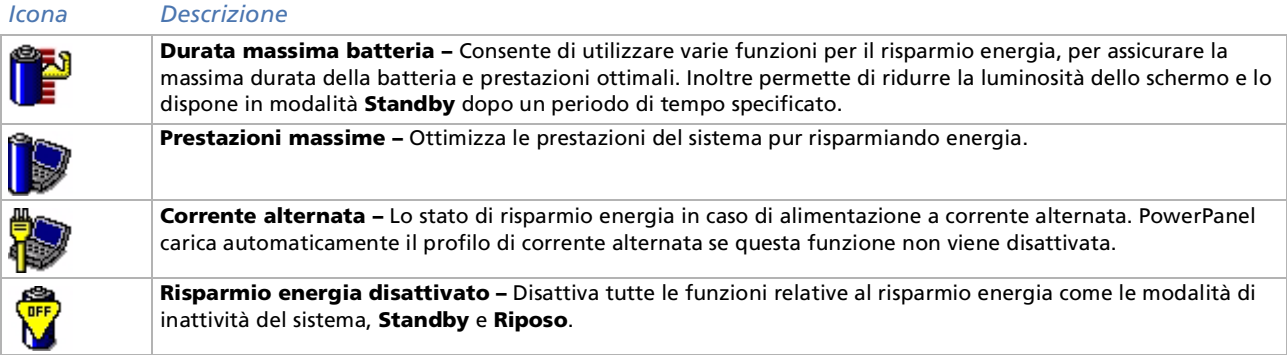

 $\blacktriangleright$ 

#### <span id="page-23-0"></span>*Altri profili preimpostati*

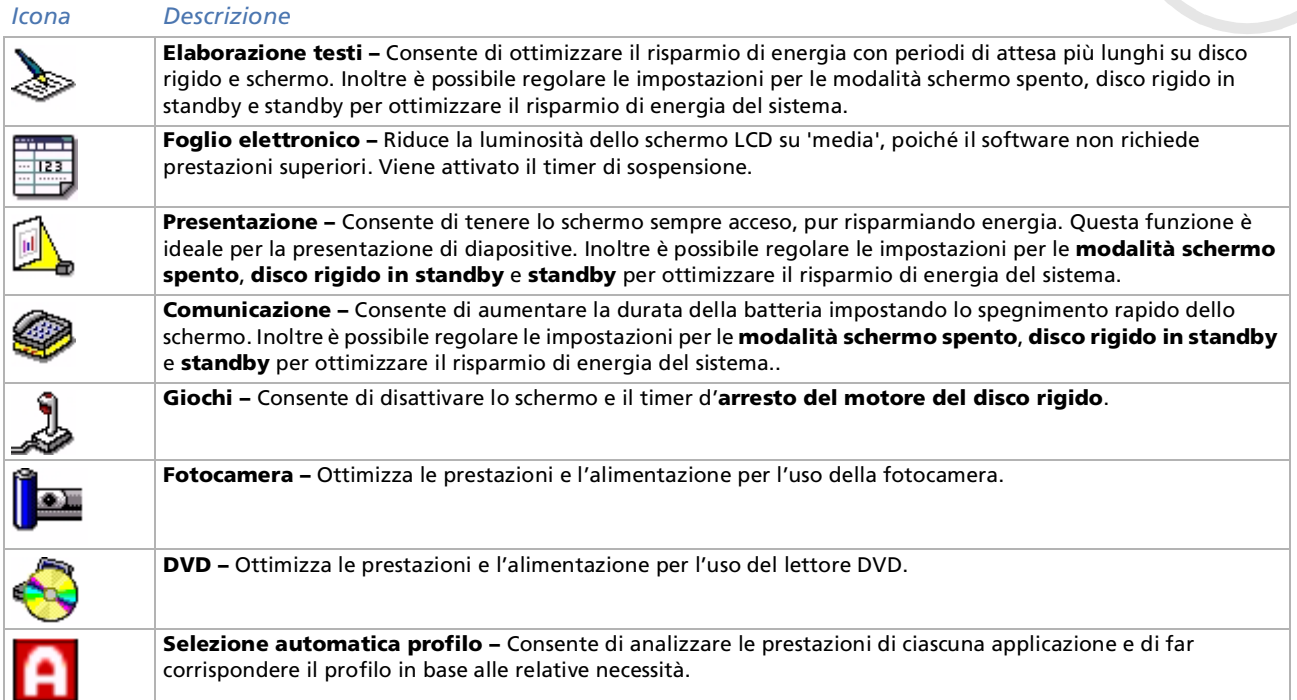

 $\blacktriangleright$ 

 $\blacktriangleright$ 

[n](#page-23-0)

#### <span id="page-24-0"></span>*Attivazione dei comandi per il risparmio energia.*

PowerPanel fornisce i comandi relativi al consumo di energia che possono essere utilizzati per attivare specifiche funzioni di risparmio energia anche in relazione a una periferica. È possibile utilizzare tali comandi per sostituire l'impostazione di un profilo o per avviare un'operazione istantanea.

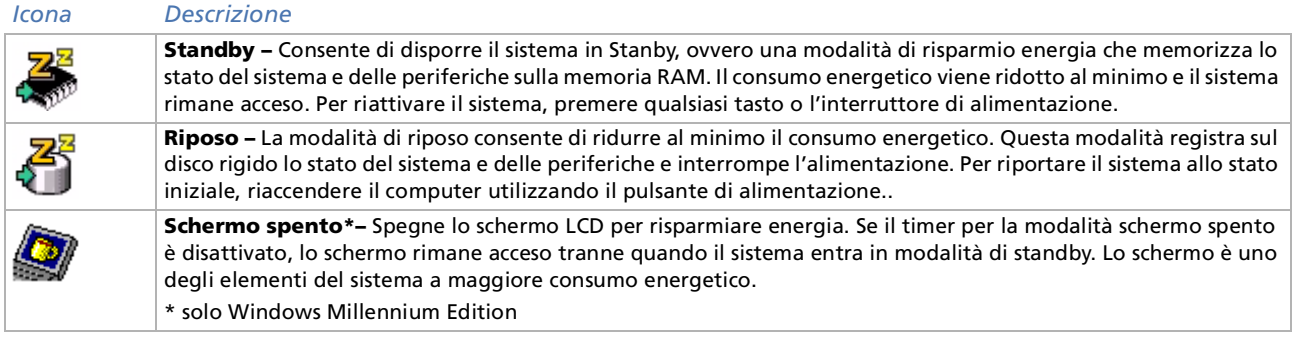

 $\blacktriangleright$ 

[n](#page-24-0)

### <span id="page-25-0"></span>*Selezione di profili automatici*

Il profilo di alimentazione è un insieme di valori del timer relativi a varie periferiche di sistema. PowerPanel consente di selezionare automaticamente il profilo associato con l'applicazione in uso e modifica i profili quando si passa da un'applicazione all'altra.

La funzione di risparmio energia consente al sistema di attivare le modalità di basso consumo regolando parametri appropriati, quali la luminosità dello schermo LCD o l'attività del disco rigido.

Per selezionare automaticamente i profili, procedere come segue:

- **1**Fare clic con il pulsante destro del mouse sull'icona **PowerPanel** nella barra delle applicazioni.
- **2**Selezionare **Profili.**
- **3** Selezionare **Selezione automatica del profilo**.

Oppure,

- **1**Fare clic con il pulsante destro sulla barra delle applicazioni nella parte inferiore della finestra.
- **2**Selezionare **Barre degli strumenti** dal menu di scelta rapida.
- **3** Selezionare **Risparmio energia.** La barra degli strumenti **Risparmio energia** viene visualizzata nella barra delle applicazioni. È possibile modificare tale barra in una finestra mobile trascinandola sul desktop.
- **4** Fare doppio clic sulla prima icona della barra degli strumenti **Risparmio energia**.
- **5** L'icona di **PowerPanel** (visualizzata nella barra delle applicazioni) indica il livello di prestazioni della CPU.
- È possibile personalizzare la barra delle applicazioni di **PowerPanel** in base alle proprie esigenze di mobilità, ad esempio modificando le impostazioni predefinite di **Risparmio energia** o creando nuovi profili.

Se il computer è alimentato a batterie, la CPU può essere impostata su **Durata massima batteria** per risparmiare la carica della batteria.

### <span id="page-26-0"></span>*Visualizzazione di informazioni dettagliate sulle batterie*

È possibile visualizzare informazioni dettagliate sulle batterie utilizzate nel computer. La sezione seguente descrive in sintesi come visualizzare informazioni generali sulle batterie del computer.

Per visualizzare le informazioni sulle batterie, procedere come segue:

- **1** Fare doppio clic sull'icona **PowerPanel** nella barra delle applicazioni. Viene visualizzata la finestra di dialogo **Informazioni sulle batterie**.
- **2**Selezionare la scheda **Batteria**.

La scheda contiene varie informazioni, come quelle relative alla durata utile e al tempo di ricarica.

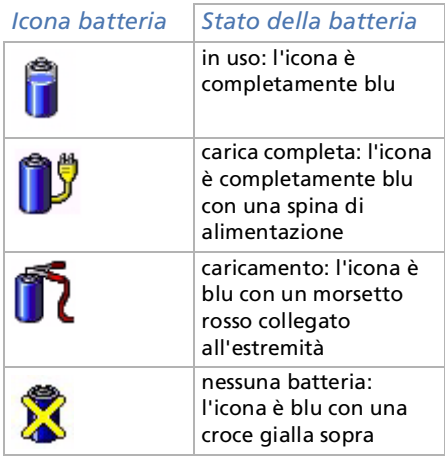

 $\blacktriangleright$ 

[n](#page-26-0)

#### <span id="page-27-0"></span>*Visualizzazione di informazioni sulla CPU*

È inoltre possibile visualizzare il livello delle prestazioni del notebook\*.

Per eseguire questa operazione, portare il cursore sull'icona della CPU della barre delle applicazioni. Sono presenti due icone:

**Prestazioni massime**: questa icona viene visualizzata quando si utilizza il notebook con un adattatore di corrente alternata. La CPU funziona ad alta velocità.

**Prestazioni ottimizzate della batteria**: questa icona viene visualizzata quando si utilizza il notebook con una batteria. La CPU funziona a bassa velocità.

\* Non disponibile su PCG-FX101. Questa icona è visualizzata solo nei modelli che supportano la tecnologia Intel ® SpeedStep ™ .

 $\blacktriangleright$ 

[n](#page-27-0)

### <span id="page-28-0"></span>*Avvio del software desiderato*

Il software **VAIO Action Setup** consente di avviare l'applicazione desiderata premendo un pulsante programmabile.

Questa sezione descrive brevemente come utilizzare i pulsanti programmabili. Per ulteriori informazioni, consultare la Guida in linea di VAIO Action Setup.

- **1** Fare doppio clic sull'icona di **VAIO Action Setup** nella barra delle applicazioni. Viene visualizzata la finestra **VAIO Action Setup**.
- **2** Fare clic sull'icona corrispondente alla combinazione di tasti con cui si vuole avviare l'applicazione. Viene visualizzata la finestra **Selezione applicazione**.
- **3**Selezionare l'applicazione desiderata utilizzando le opzioni di ricerca, a sinistra.
- **4**Fare clic su **Avanti**.
- **5**Verificare il nome e il percorso dell'applicazione selezionata.
- **6**Fare clic su **Avanti**.
- **7** Selezionare il nome della configurazione per l'applicazione scelta e immettere la descrizione se necessario.
- **8** Fare clic su **Fine**.
- $\gg$  È possibile utilizzare il timer interno per avviare l'applicazione a un orario prestabilito. Il timer avvia le applicazioni anche quando il computer è in modalità **Riposo**.

### <span id="page-29-0"></span>*Selezione delle modalità di visualizzazione*

Il notebook utilizza il controller video Intel®. Si può scegliere lo schermo da utilizzare quando il computer è collegato a uno schermo esterno.

Per selezionare uno schermo, procedere come segue:

- **1**Accendere il computer dopo aver collegato il cavo.
- **2** Dal menu **Start**, selezionare **Impostazioni**, quindi **Pannello di controllo**. Viene visualizzata la finestra di dialogo **Pannello di controllo**.
- **3** Fare doppio clic su **Schermo**. Viene visualizzata la finestra di dialogo **Proprietà - Schermo**.
- **4** Scegliere la scheda **Impostazioni**.
- **5** Fare clic su **Avanzate**. Viene visualizzata la finestra di dialogo **Proprietà - Intel® 82815 Graphics Controller**.
- **6** Selezionare la scheda **Intel® Graphics Technology**.
- **7** Fare clic sul pulsante **Graphics Properties\***.
- **8**Selezionare la scheda **Configurazione driver**.
- **9** Attivare la casella di controllo **Modalità di visualizzione sincrona.** Se si desidera la visualizzazione su schermo televisivo\*\*, deselezionare questa casella.
- **10** Fare clic su **Applica**.
- **11** Selezionare la scheda **Dispositivo**.
- **12** Scegliere il tipo di schermo desiderato.
- **13** Fare clic su **Applica**.
- \* Se ci si collega a un televisore, passare al punto 10.
- \*\* Solo con i modelli PCG-FX105K / PCG-FX108K e PCG-FX109K

*29*

 $\blacktriangleright$ 

 $\blacktriangleright$ 

[n](#page-29-0)

<span id="page-30-0"></span> Non è possibile attivare lo schermo su un apparecchio TV e contemporaneamente su un'altra periferica (PCG-FX105K / PCG-FX108K / PCG-FX109K). In base ai tipi di schermi e proiettori utilizzati, potrebbe non essere possibile attivare lo schermo LCD contemporaneamente allo schermo esterno o a un proiettore.

Se la risoluzione dello schermo del notebook è superiore a 800 x 600, una parte dell'immagine potrebbe non essere visualizzata sullo schermo TV. È possibile visualizzare sullo schermo TV la parte nascosta spostando il cursore sul computer. Se si desidera visualizzare l'immagine intera, è necessario impostare la risoluzione dello schermo su 640 x 480.

Accendere il computer dopo avere spento le periferiche.

 $\blacktriangleright$ 

[n](#page-30-0)

## <span id="page-31-0"></span>*Creazione di un disco di ripristino ERD*

È possibile creare un disco di ripristino (ERD) soltanto se **Windows ® 2000 Professional** è installato nel notebook.

L'utilità di backup consente di creare una copia dei dati sul disco rigido. Nel caso i dati originali sul disco rigido sia stati accidentalmente cancellati o sovrascritti oppure non siano accessibili a causa di un malfunzionamento del disco rigido, è possibile utilizzare la copia per ripristinare i dati perduti o danneggiati.

Per creare un disco di ripristino, procedere come segue:

- **1**Fare clic su **Start**.
- **2** Selezionare **Programmi**, **Accessori**, quindi **Utilit à di sistema** e infine **Backup.** Viene visualizzata la finestra **Backup**.
- **3**Nel menu **Strumenti**, fare clic su **Crea un disco di ripristino.**
- **4**Seguire le istruzioni visualizzate su schermo.
- Per creare un disco di ripristino, è necessario un disco floppy vuoto da 1.44 MB.

Si consiglia di creare un disco di ripristino ogni volta che si modifica il contenuto del computer (ad esempio, se si esegue l'installazione di nuovi programmi).

La procedura di ripristino si basa su informazioni memorizzate nella cartella root di sistema. Non modificare o eliminare questa cartella.

Selezionando l'opzione che consente il **Backup registro nella directory di ripristino**, i file di registro correnti sono salvati in una cartella all'interno della cartella root di ripristino. Questa funzione è particolarmente utile se è necessario ripristinare il sistema in caso di guasto del disco.

Informazioni dettagliate sulla procedura di ripristino sono disponibili nella guida (vedere la **Informazioni generali in linea** in Introduzione a Windows 2000 Professional)

 $\blacktriangleright$ 

[n](#page-31-0)

### <span id="page-32-0"></span>*Uso dei CD di ripristino*

Il pacchetto di CD di ripristino forniti con il computer consentono di eseguire il ripristino completo del sistema, reinstallare manualmente singole applicazioni e driver di periferiche.

Il processo di ripristino del sistema consente di reinstallare la stessa immagine del disco rigido presente al primo utilizzo del notebook Sony.

#### Eseguire il **Ripristino del sistema** nei seguenti casi:

- □ In caso di un grave blocco del sistema.
- $\Box$ Se occorre modificare le dimensioni delle partizioni.

#### Eseguire il **Ripristino di un'applicazione** nel caso in cui sia necessario:

- $\Box$ Reinstallare un driver specifico se una periferica non funziona correttamente.
- □ Reinstallare un'applicazione specifica se vi sono problemi di funzionamento.

 $\blacktriangleright$ 

[n](#page-32-0)

### <span id="page-33-0"></span>*Ripristino del sistema*

Utilizzare questa opzione solo quando il sistema è gravemente danneggiato, cio è se il funzionamento di Windows® è compromesso o se il PC ha un comportamento anomalo, ecc. Il ripristino del sistema reinstalla completamente il sistema originariamente configurato sull'unità C:. I dati dell'unità D: non vengono eliminati se si sceglie di conservare le stesse impostazioni di partizione. Se si decide di modificare la dimensione delle partizioni, i dati esistenti memorizzati su entrambe le unità (C: e D:) vengono eliminati.

Quando si effettua il ripristino del sistema è possibile scegliere tra procedura di ripristino **standard**<sup>e</sup> **avanzata**.

Se si sceglie la procedura **standard**, le dimensioni correnti delle partizioni rimangono invariate. Se si opta invece per la procedura **avanzata**, è possibile modificare le dimensioni delle partizioni.

**A** I CD di ripristino in dotazione possono essere utilizzati esclusivamente con il notebook SONY al quale sono allegati e non con altri PC SONY o con PC di altre case produttrici.

Per poter eseguire il ripristino del sistema, il replicatore non deve essere collegato.

La procedura di ripristino può richiedere fino a sessanta minuti.

La procedura di ripristino avanzata consente di selezionare le dimensioni della partizione C: all'inizio del ripristino. Quando si eseque il ripristino del sistema, è necessario scegliere fra FAT32 e NTFS per il sistema di gestione file che si desidera utilizzare. L'opzione predefinita è FAT32. Nella procedura di ripristino standard viene sempre usata l'opzione FAT32.

- L'esecuzione di un ripristino del sistema comporta la perdita di tutti i dati memorizzati sull'unità C: (e sull'unità D: se si modificano le impostazioni delle partizioni).
- Prima di eseguire il ripristino del sistema, assicurarsi che il computer sia alimentato a corrente alternata (e non a batteria).
- Una volta eseguito il ripristino, estrarre il CD di ripristino dal lettore CD-ROM prima di riavviare il computer. Se il CD rimane nel lettore, viene avviata nuovamente la procedura di ripristino del sistema.

#### <span id="page-34-0"></span>*Ripristino standard del sistema*

Per eseguire un ripristino standard del sistema, procedere come segue:

- **1**Preparare il CD di ripristino.
- **2** Accendere il computer (alimentazione a corrente alternata) e inserire il CD di ripristino nel lettore CD-ROM/DVD ROM.
- **3**Spegnere il computer (**Start/Chiudi sessione/Arresta il sistema**).
- **4**Attendere dieci secondi.
- **5**Accendere nuovamente il computer.
- **6** Nella prima finestra visualizzata, fare clic su **S (Standard)**. Viene visualizzata la finestra di dialogo del CD di ripristino del sistema dove viene richiesto se si desidera continuare con l'operazione.
- **7**Fare clic su **Y (Sì)**.
- **8**Viene chiesto nuovamente se si desidera continuare.
- **9**Confermare.
- Per impostazione predefinita, il sistema di gestione dei file del notebook è FAT32. Solo la procedura di **ripristino avanzata** consente di formattare i file tramite **FAT32** o **NTFS**. È possibile cambiare il file system FAT32 con NTFS in qualsiasi momento. Tuttavia, assicurarsi di aver compreso appieno il concetto di sistema di gestione file in Windows® 2000 prima di passare da FAT32 a un altro sistema di gestione file. Per ulteriori informazioni, leggere attentamente la documentazione allegata a Windows® 2000 e/o contattare l'amministratore di sistema o di rete.

È esclusivamente possibile passare da FAT32 a NTFS, ma non viceversa.

 $\blacktriangleright$ 

#### <span id="page-35-0"></span>*Ripristino avanzato del sistema*

Per eseguire un ripristino avanzato del sistema, procedere come segue:

- **1**Preparare il CD di ripristino.
- **2** Accendere il computer (alimentazione a corrente alternata) e inserire il CD di ripristino nel lettore CD-ROM.
- **3** Arrestare il sistema.
- **4** Attendere dieci secondi.
- **5** Accendere nuovamente il computer.
- **6** Nella prima finestra visualizzata, fare clic su **A** (**Avanzata**). Viene visualizzata la finestra del CD di ripristino, che chiede come si desidera procedere con le partizioni sul disco rigido.

A questo punto sono disponibili 3 opzioni.

- $\Box$ Ripristino del sistema senza modificare le partizioni.
- $\Box$ Ripristino del sistema con dimensioni delle partizioni modificate.
- $\Box$ Interruzione del processo di ripristino.

#### *Ripristino del sistema senza modificare le partizioni*

Per eseguire il ripristino del sistema senza modificare le partizioni, procedere come segue:

- **1** Premere **C** per conservare le attuali partizioni. Questa opzione è consigliata se non si desidera modificare le dimensioni delle partizioni e se si intende ripristinare l'unità C: lasciando i dati sull'unità D: intatti.
- **2** Premere **G** per procedere al ripristino del sistema.
- **3**Selezionare il file system che si desidera utilizzare: **FAT32** oppure **NTFS**.
- **4**Seguire le istruzioni visualizzate.

 $\blacktriangleright$ 

- <span id="page-36-0"></span>**5**Una volta eseguito il ripristino, estrarre il CD di ripristino dal lettore CD-ROM.
- **6**Premere un tasto qualsiasi per attivare lo schermo.

#### *Ripristino del sistema con dimensioni delle partizioni modificate*

Per eseguire il ripristino del sistema con dimensioni delle partizioni modificate, procedere come segue:

- **1** Premere **P** per modificare le partizioni sul notebook Sony. Selezionare questa opzione solo se è necessario modificare le dimensioni delle partizioni.
- **2** Nella finestra successiva, premere **Y** per confermare l'eliminazione delle attuali partizioni. La finestra successiva visualizza una selezione di dimensioni per la nuova unità C:. A seconda dell'opzione selezionata, il processo di ripristino crea una o due partizioni sul disco rigido.
- **3**Confermare la selezione nella finestra successiva.
- **4**Attendere il riavvio del notebook al termine della creazione delle nuove partizioni.
- **55** Premere **G** per procedere al ripristino del sistema.
- **6**Selezionare il file system che si desidera utilizzare: **FAT32** oppure **NTFS**.
- **7**Seguire le istruzioni visualizzate.
- **8**Una volta eseguito il ripristino, estrarre il CD di ripristino dal lettore CD-ROM.
- **9**Premere un tasto qualsiasi per attivare lo schermo.
- La scelta di tale opzione provocherà l'eliminazione di tutti i dati esistenti sia sull'unità C: che sull'unità D: prima di iniziare il ripristino.

#### *Interruzione del processo di ripristino*

Il processo di ripristino avvisa sempre quando non è possibile annullare l'operazione che si sta per compiere. In alcuni casi, è possibile passare a una finestra precedente o interrompere il processo di ripristino.

 $\blacktriangleright$ 

 $\blacktriangleright$ 

[n](#page-36-0)

### <span id="page-37-0"></span>*Ripristino di un'applicazione*

L'utilità di ripristino di un'applicazione consente di reinstallare singole applicazioni. La nuova installazione di un programma pu ò risolvere i problemi di cattivo funzionamento.

Per eseguire il ripristino di un'applicazione, procedere come segue:

- **11** Preparare il **più recente** CD di ripristino.
- **2**Accendere il computer (alimentazione a corrente alternata) e attendere l'avvio di Windows.
- **3**Inserire il CD di ripristino nel lettore CD-ROM.
- **4**Aprire il lettore CD-ROM in **Esplora risorse** e fare clic sulla directory **Apps**.
- **5**Aprire la directory corrispondente all'applicazione di cui si desidera eseguire il ripristino.
- **6**Fare doppio clic sul programma **Setup**.
- **7**Seguire le istruzioni visualizzate nel **programma di installazione**.
- $\mathbb{Z}$  È necessario eseguire il CD di ripristino da Windows.

Non è possibile avviare la procedura di ripristino da DOS.

Il ripristino di un'applicazione non provoca la perdita dei dati memorizzati sul disco rigido.

 $\blacktriangleright$ 

[n](#page-37-0)

### <span id="page-38-0"></span>*Reinstallazione del driver di una periferica*

Alcune applicazioni o periferiche necessitano di driver specifici che non si trovano nella cartella dei **driver** di Windows ®. Utilizzare il più recente CD di ripristino dell'applicazione per trovare o ripristinare i driver richiesti dalle applicazioni precaricate.

Per reinstallare il driver di una periferica, procedere come segue:

- **1** Innanzitutto verificare che il driver da reinstallare sia contenuto nel **pi ù recente** CD di ripristino. La cartella **Driver** contiene solo i driver di periferiche non forniti con Windows ® .
- **2** Ricercare il driver da reinstallare in tutte le sottodirectory.
- **3** Quindi avviare **Installazione guidata hardware** (fare clic su **Start**, selezionare **Impostazioni**, quindi **Pannello di controllo**, infine fare doppio clic su **Installazione applicazioni**) per installare la periferica appropriata.

 $\blacktriangleright$ 

[n](#page-38-0)

### <span id="page-39-0"></span>*Uso di unità partizionate*

In **Risorse del computer** o **Esplora risorse**, è possibile notare la disponibilità di due unità (C: e D:): il disco rigido del notebook viene fornito con 2 partizioni logiche predefinite; ci ò non significa per ò che il computer contenga due dischi rigidi.

Quando si comincia ad utilizzare il notebook, l'unità C: contiene tutti i file richiesti da Windows nonch é altro software precaricato, mentre l'unità D: è vuota. L'unità D: costituisce lo spazio di memorizzazione ideale per tutti i documenti, in particolare quelli di grandi dimensioni, come i video clip digitali catturati con DVgate.

Sebbene sia possibile eseguire il ripristino del sistema e la modifica delle impostazioni di partizione allo scopo di avere un'unica unità C: tale opzione non è consigliabile per utilizzare applicazioni di elaborazione video quali DVgate.

Per ottimizzare la memorizzazione dati, utilizzare l'unità C: per installare nuove applicazioni e l'unità D: per salvare i documenti. In questo modo è possibile evitare la perdita di documenti nel caso occorra ripristinare il sistema.

Non tentare di aggiungere, eliminare o ridimensionare partizioni a meno che ciò non sia necessario. La modifica delle impostazioni delle partizioni può causare l'eliminazione di tutti i file sul disco rigido.

Se occorre eseguire un ripristino del sistema, ma senza perdere i dati memorizzati sul disco rigido, copiare sull'unità D: tutti i file che si desidera conservare. Durante il ripristino del sistema, scegliere di mantenere invariate le informazioni correnti sulle partizioni. Ciò assicura che l'unità D: rimarrà inalterata al termine del ripristino.

Se occorre modificare le dimensioni delle partizioni, è possibile eseguire un ripristino del sistema. In tal caso, è importante notare che tutti i dati presenti sul disco rigido saranno eliminati. Quindi, per conservare i file esistenti, si consiglia di farne una copia di backup prima di eseguire il ripristino del sistema.